# Affiliate a Provider in PNM

**2**

name.

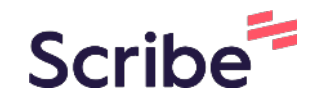

**1** Navigate to https://ohpnm.omes.maximus.com/OH\_PNM\_PROD/Process/Provider HomeNew.aspx

Find the agency who's affiliation records you want to update and select their

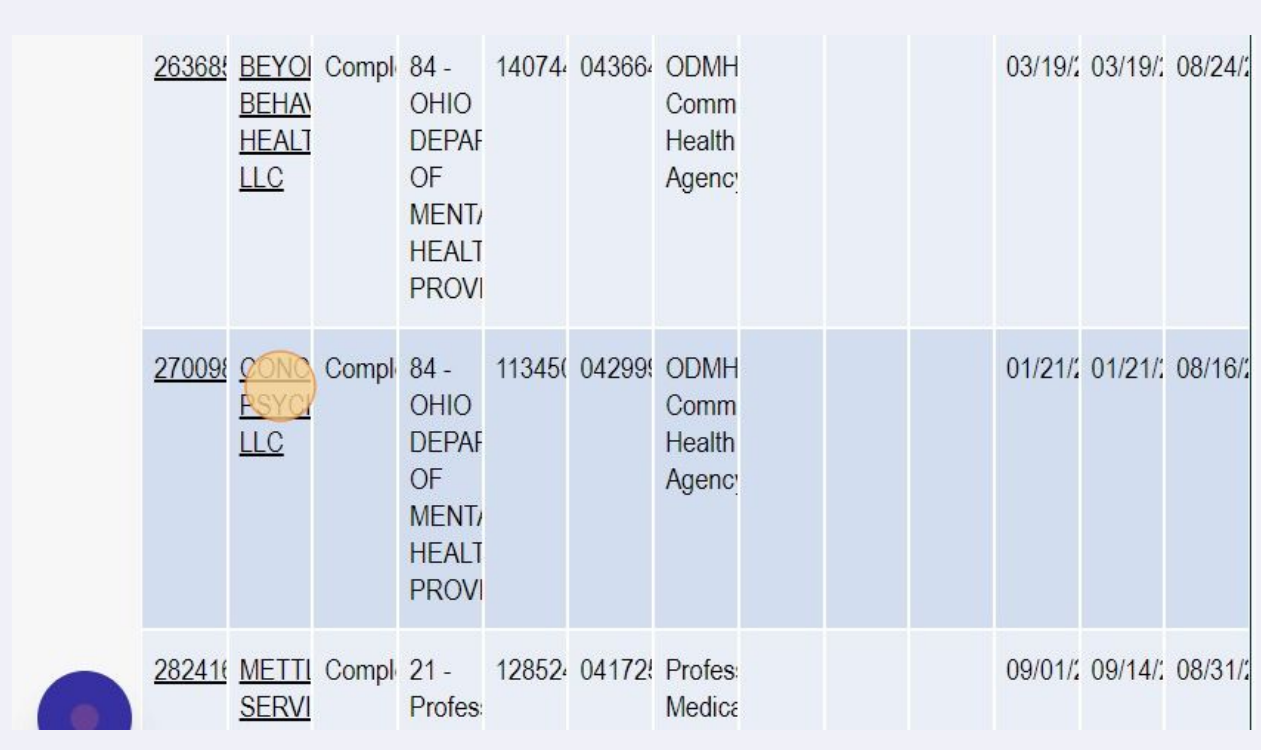

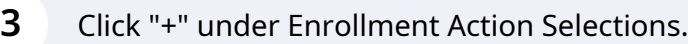

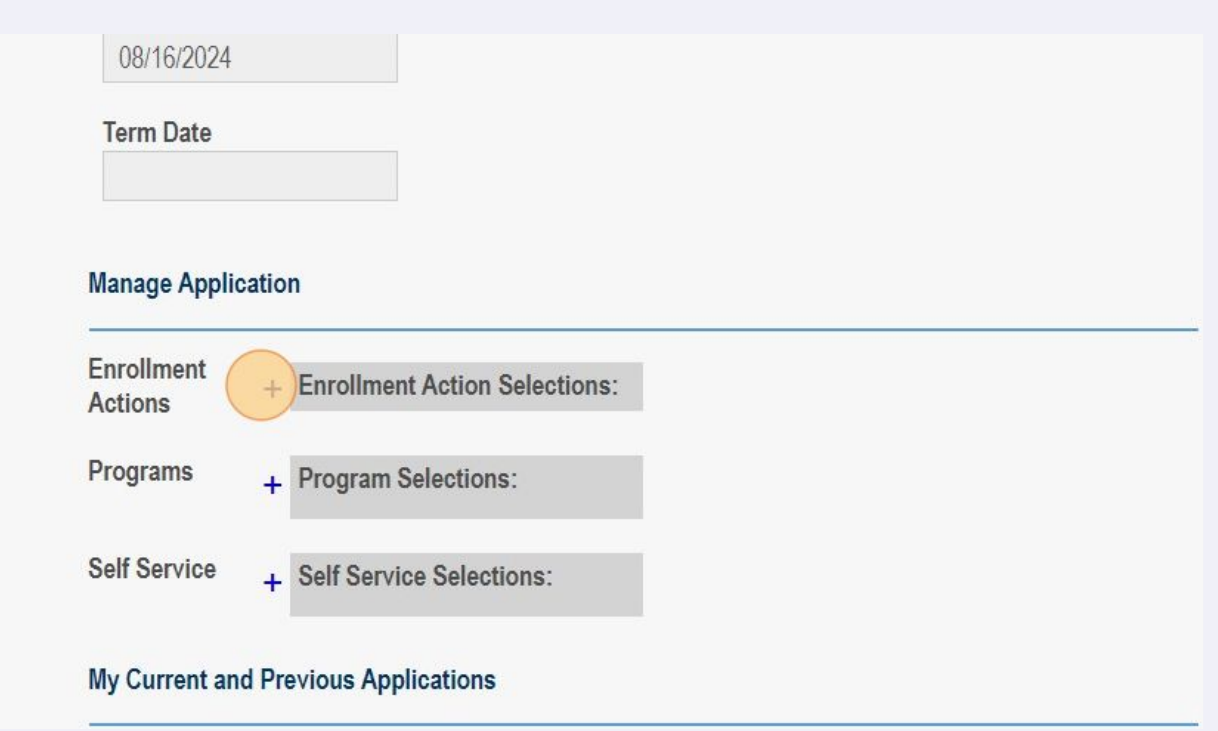

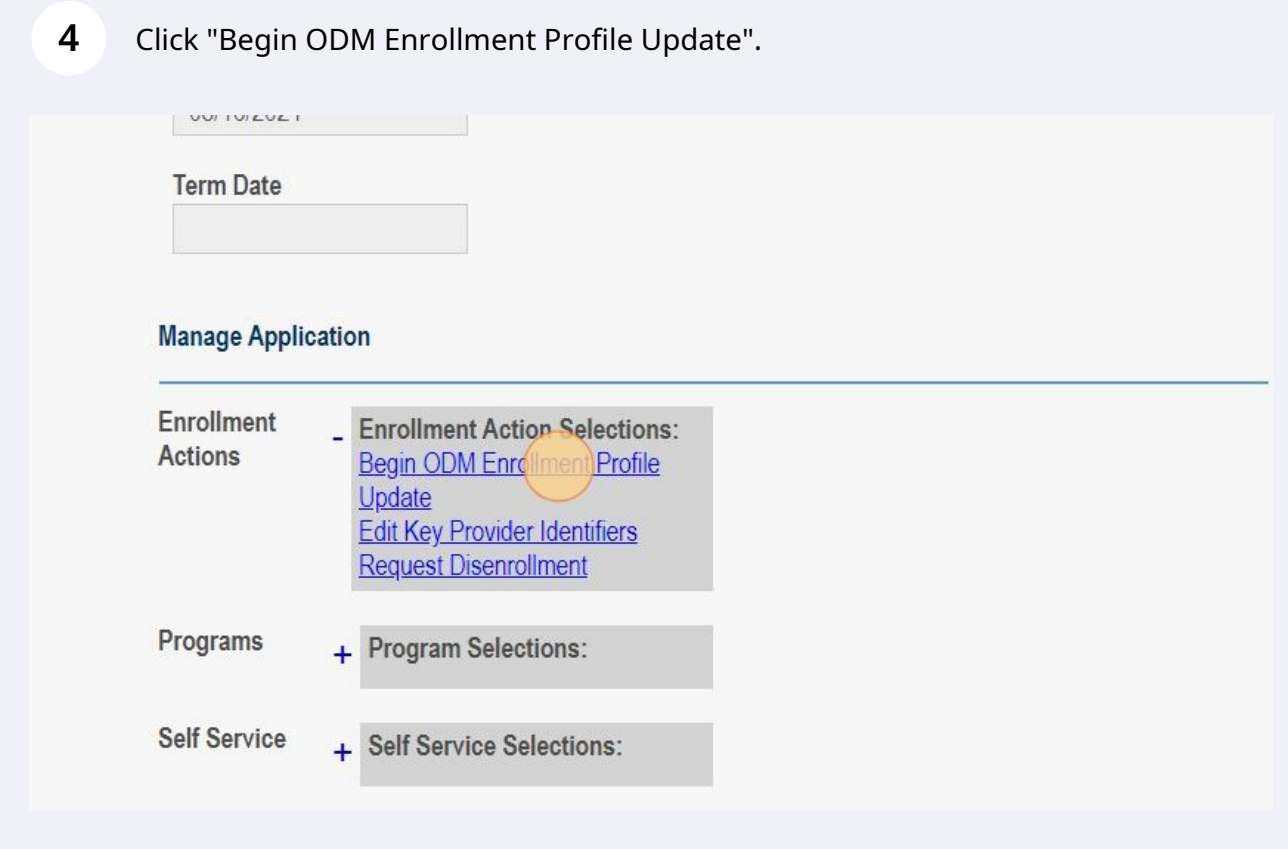

### **5** Click "OK". **Medicaid ID** 0429994 **Effective Date** 01/21/2021 You will have 10 days to submit your update. After 10 days, your **Revalidation Due Date** information will be removed, and you 08/16/2024 will have to restart your update. **Term Date Manage Application Enrollment** + Enrollment Action Selections: **Actions** ù.

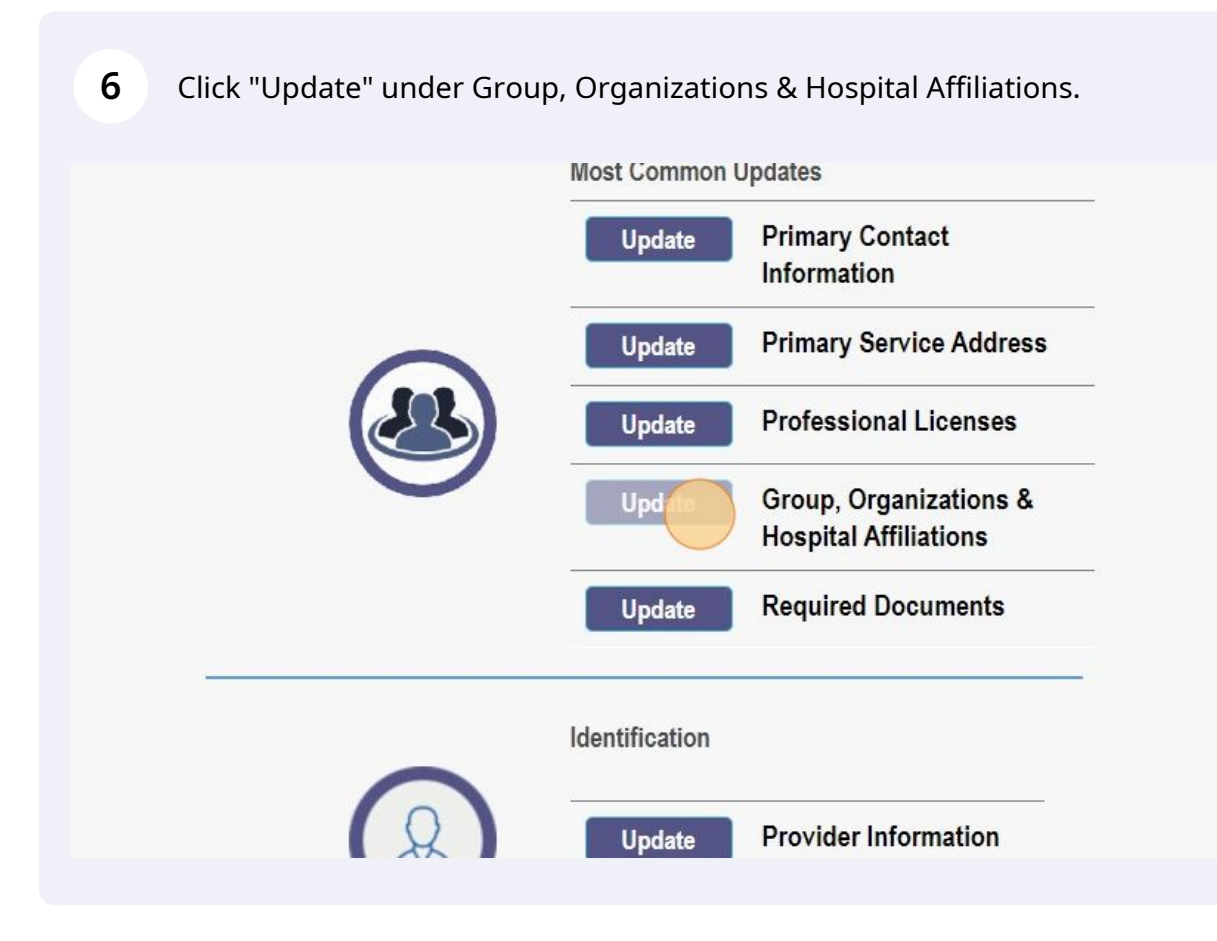

#### **7** This hyperlink will download a list of affiliated providers.

**8** Scroll to the bottom of the page and select "Add New".

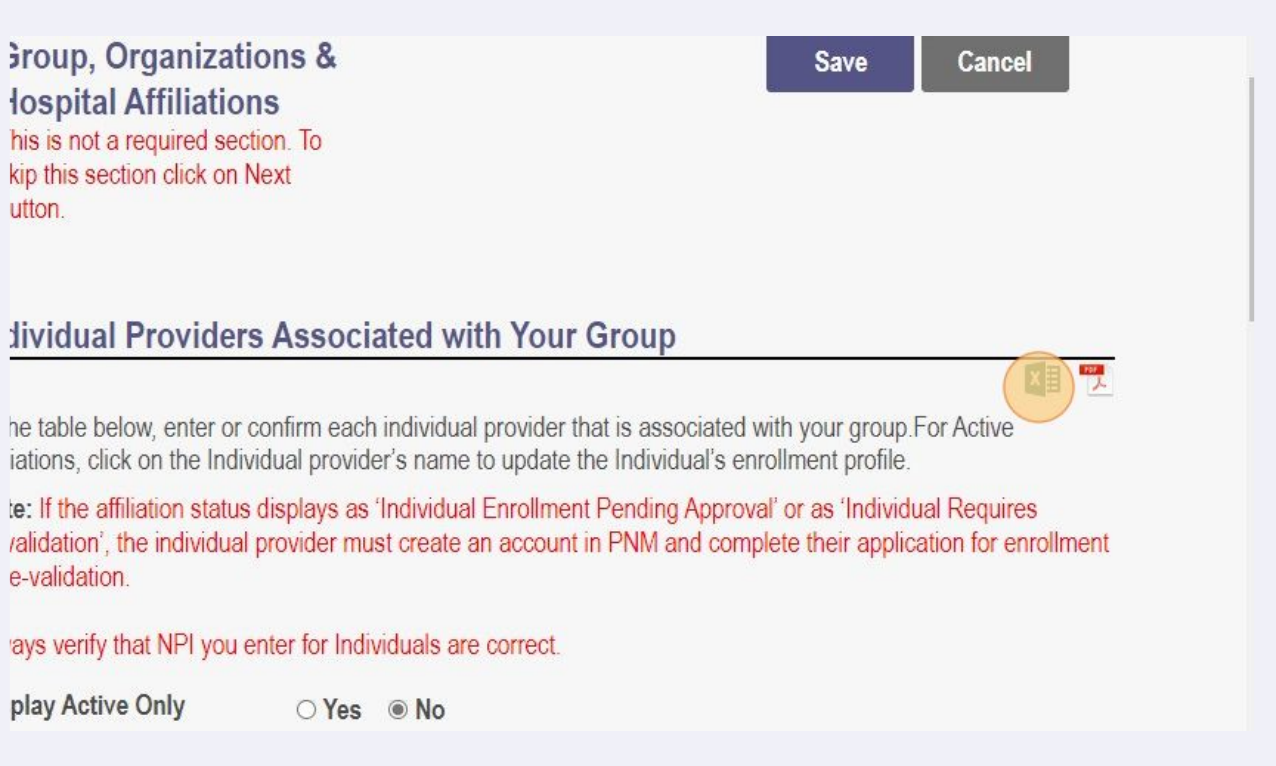

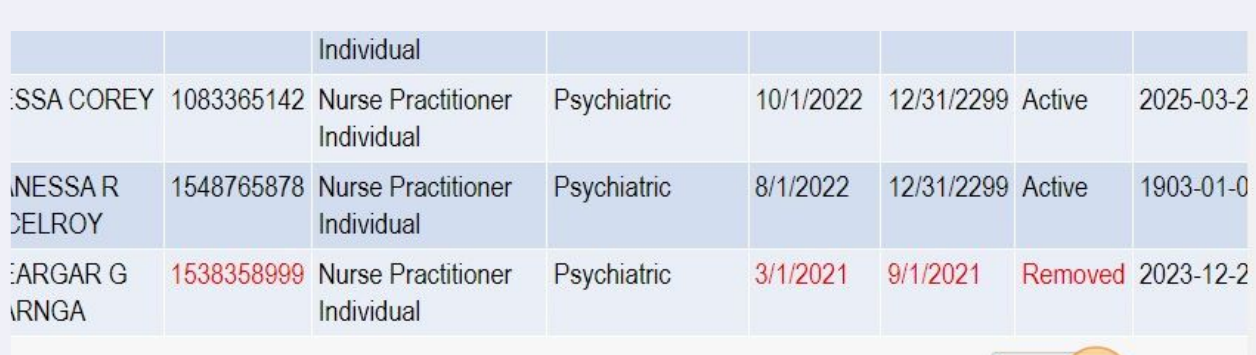

# Add N **History**

#### play 50 | Display 100

al Count: 31

#### **Affiliate Search**

tial or Full search using Name and/or NPI. When both fields are used to search, the grid will be filtered by both

# Enter the providers First Name, Last Name, NPI, Practice Location and Start Date.

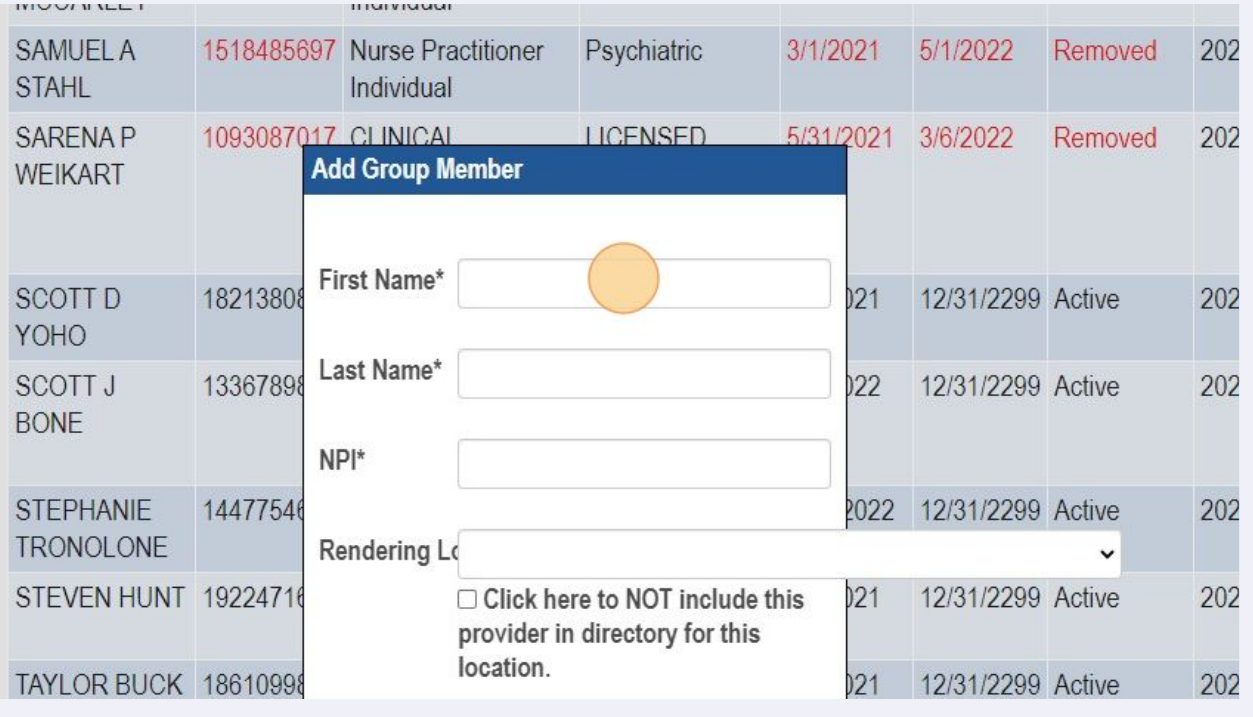

## Click "Save".

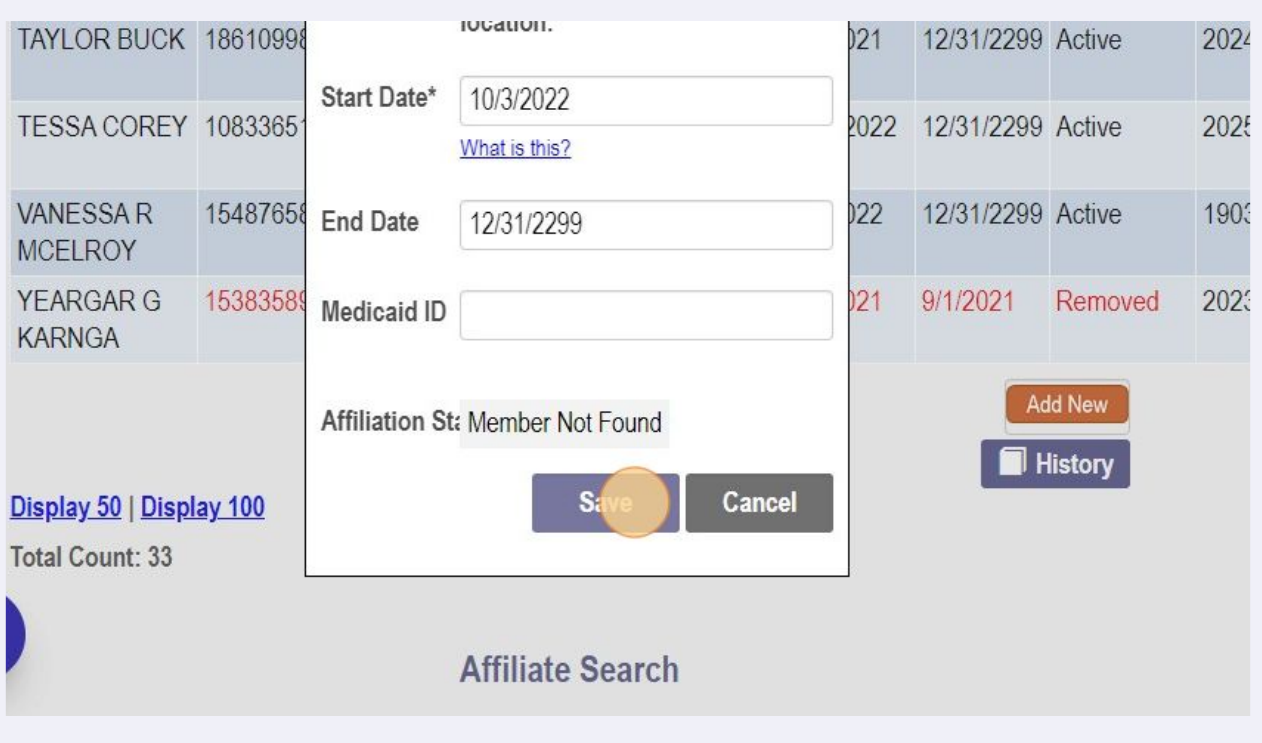

Made with Scribe - https://scribehow.com 5

#### **11** Click this "Save" button at the top right.

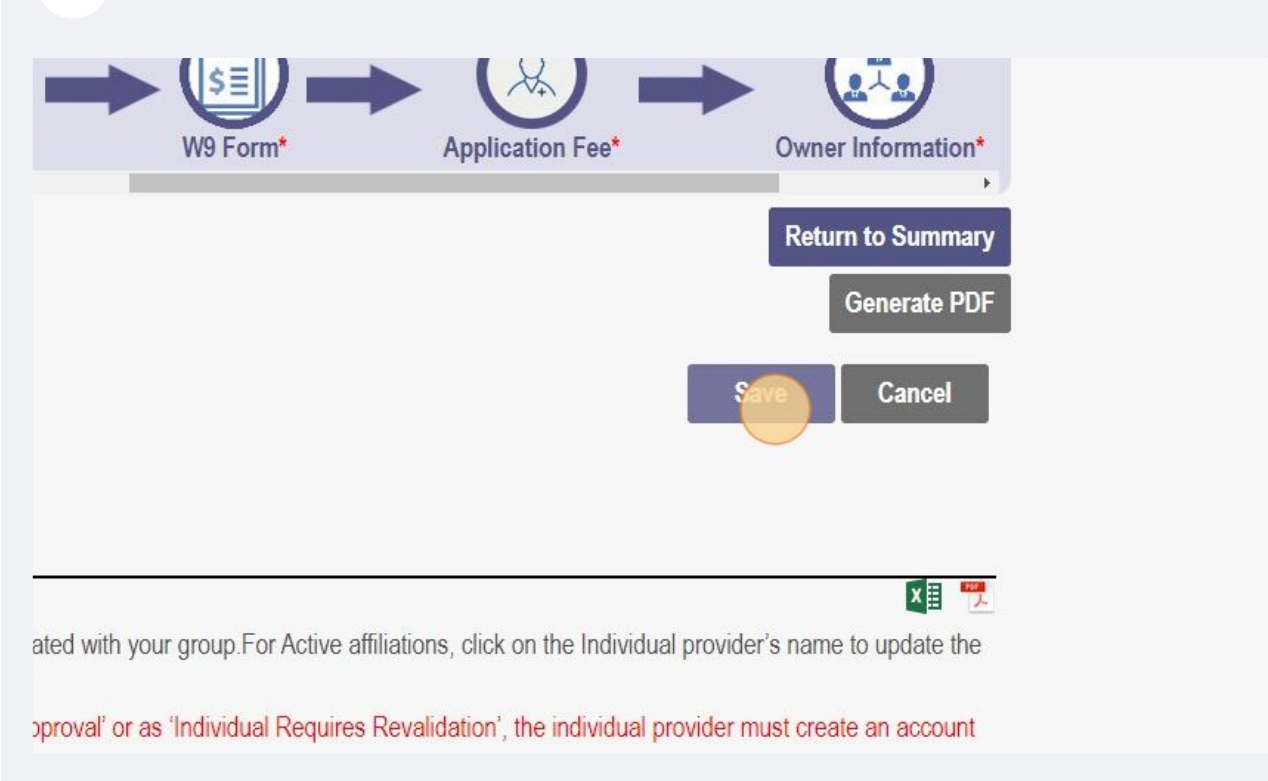

# **12** Click "Submit for Review".Professional Liability Insurance\* W9 Form\* ations **Return to Summary Generate PDF** Submit f **Tiew** Save Cancel **x** ated with your group. For Active affiliations, click on the Individual provider's name to update the

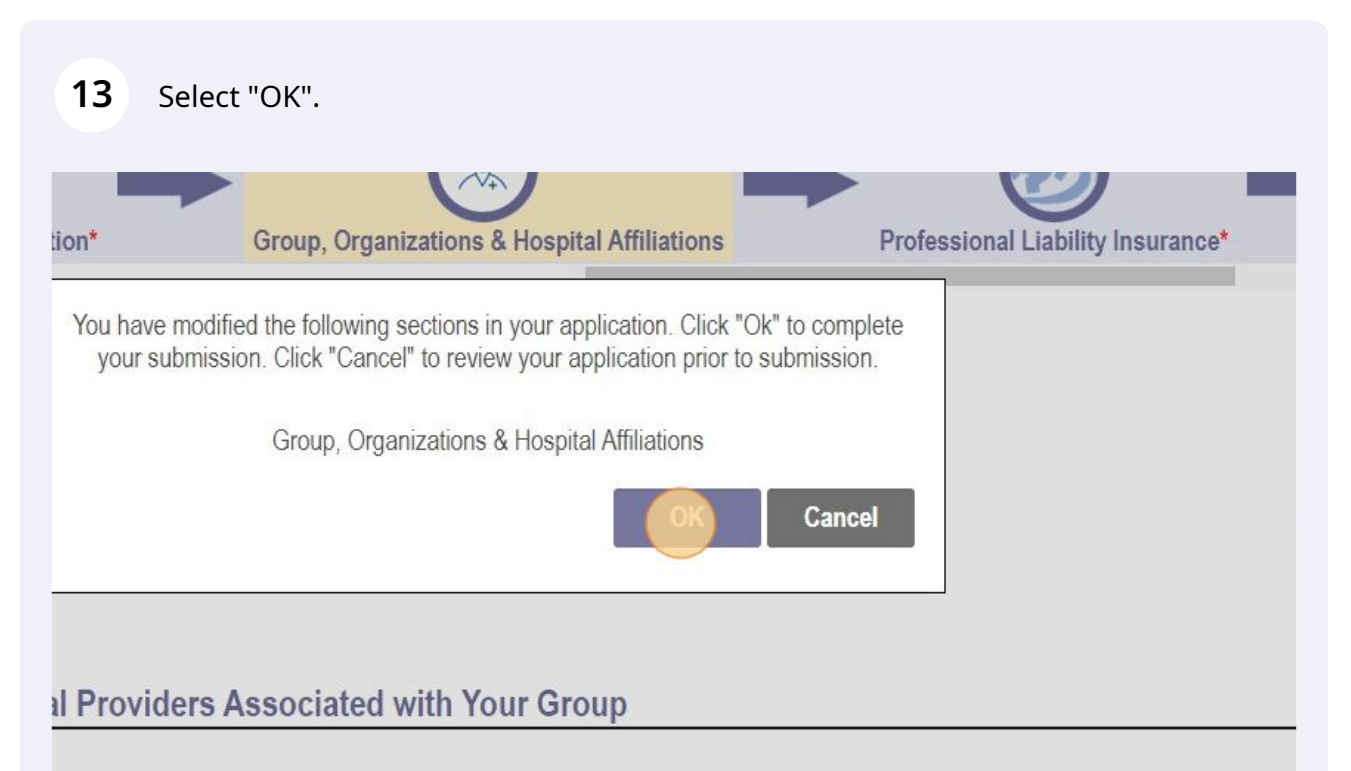

below, enter or confirm each individual provider that is associated with your group. For Active affiliations, click on the Individual enrollment profile.

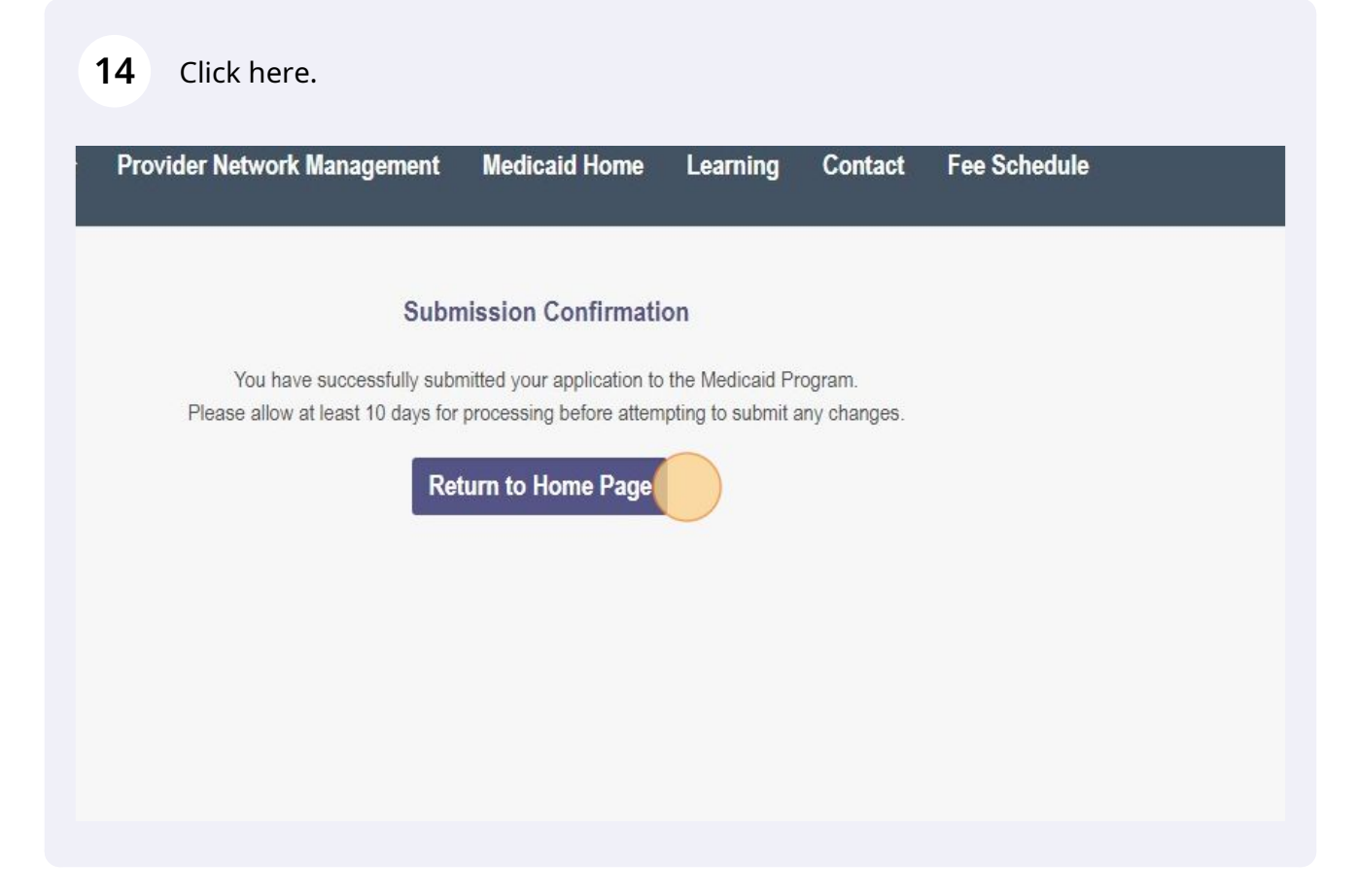